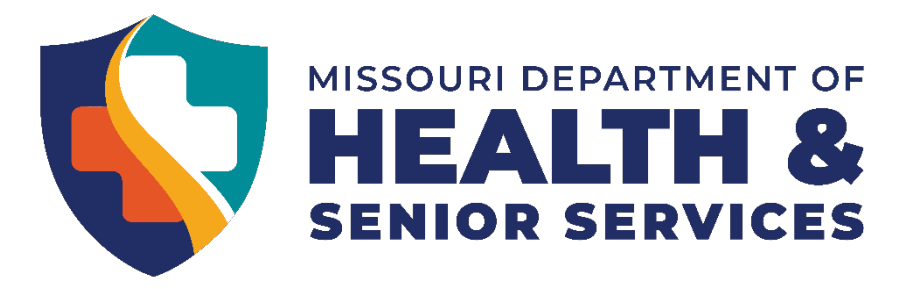

### **Dexcom G6 Continuous Glucose Monitor Simulator:**

- Explore Scenarios, Setup and Simulation tabs
	- o Scenarios tab:
		- Select each scenario to view the Dexcom screen for that situation.
		- Select Scenarios button on top left of screen to return to the rest of the scenarios.
	- o Setup tab:
		- **Watch G6 Overview video (1:22)**
		- **Watch G6 treatment Decisions video (1:52)**
		- G6 Insertion video (optional) (2:41)
			- Please note: The MO Nurse Practice Act allows for nurses to perform this task in accordance with Dr. orders and appropriate training.
	- o Simulation tab
		- Click explore now and review video (1:26) there is no sound with this one.  $\odot$
		- **After watching the video, please select "back" to return to the main screen for** the next user.

Remember: When you have a student with any type of assistive device, always check the manufacturer's website for more information on use of the device.

**Dexcom G6 Simulator**

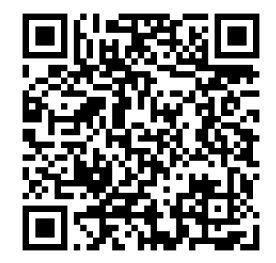

**Diabetic Medical Management Plan (DMMP)**

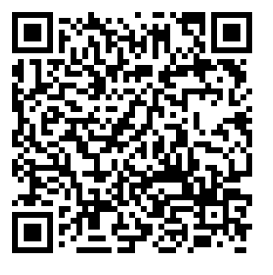

**ADA Safe at School: Guidelines for the use of CGMs**

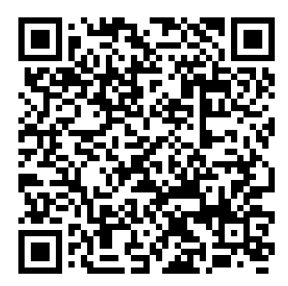

**ADA Safe at School: Dosing from CGM Data**

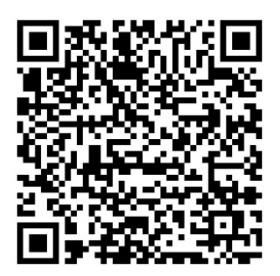

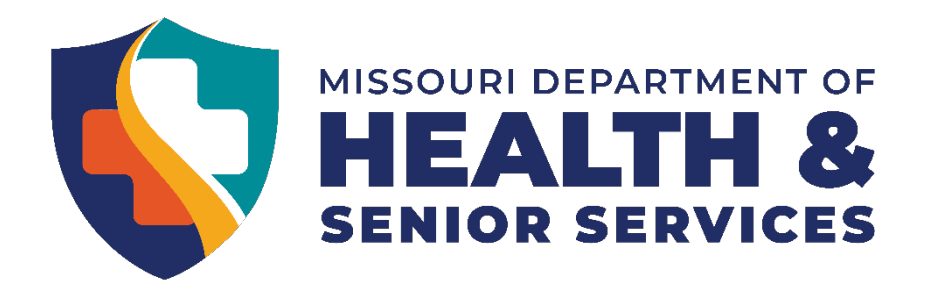

# **Medtronic MiniMed 770G Insulin Pump Simulator:**

- You can use your mouse to click on the buttons of the insulin pump.
- **Select the language by using the arrow buttons and clicking the white circle.**
- **Select time format**
- Set time and date
- On "Congratulations! Start Up Wizard Complete" screen, press white circle to select "OK"
- **Press white button and follow directions**
- **Enter a blood sugar of 120.**
- Enter a bolus of 0.5U
- Can you find the preset basal rate?
- Bonus question: What is the max bolus this pump will allow as it is currently set?
- When finished with this simulator, please hit the refresh button on the top of the page.

## **Omnipod DASH Insulin Pump Simulator:**

- Select your language from the dropdown box.
- **E** Click Continue
- Choose "Everyday Use"
- Enter a blood glucose Don't forget to choose a tag!
- Enter a number of carbs
- Give calculated bolus.
- **Extended bolus is only used when a doctor orders it in the DMMP.**
- When finished with this simulator, click on the 3 lines on top left of the simulator screen. Scroll to the bottom of the screen and select "Reset Application".

**Medtronic Information for School Nurses**

### **Medtronic MiniMed**

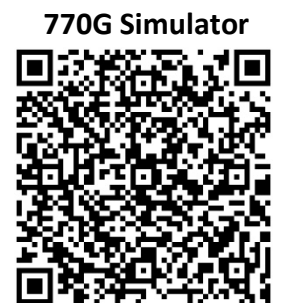

**Omnipod DASH Simulator**

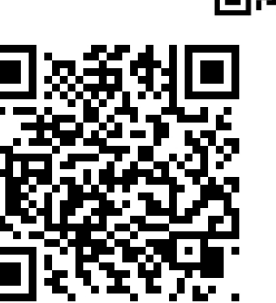

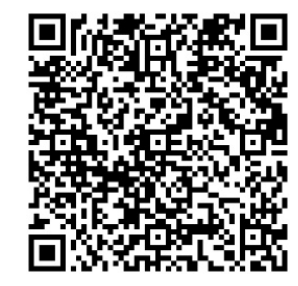

**Tandem X2 Insulin Pump: Information for School Nurses**

**School Nurse Pump Training Skills Checklist**